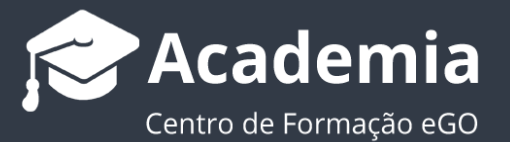

## **Como exportar questionários para excel?**

..................................................................................................................................................................

Para exportar para excel um questionário que tenha sido criado no eGO Real Estate, basta seguir estes passos:

## **1.** Aceda ao separador '**Questionários'**;

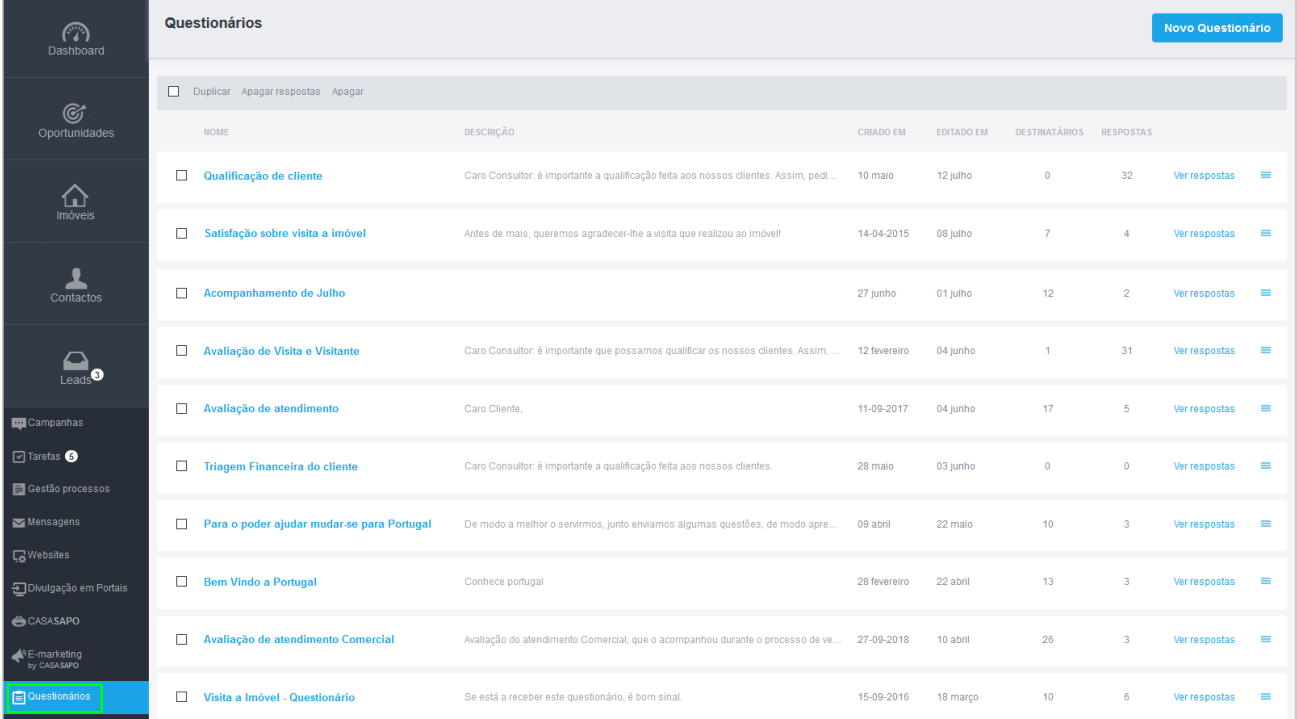

**2.** Selecione o questionário que pretende exportar para excel, e aceda ao botão de ações.

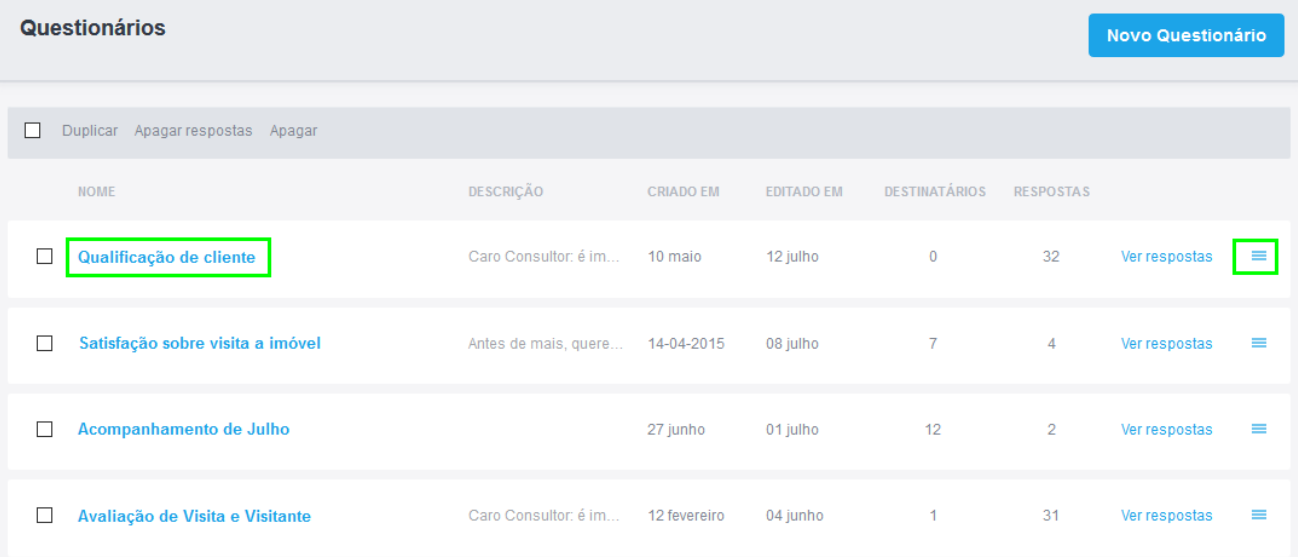

## **3.** Selecione a opção '**Exportar para Excel**';

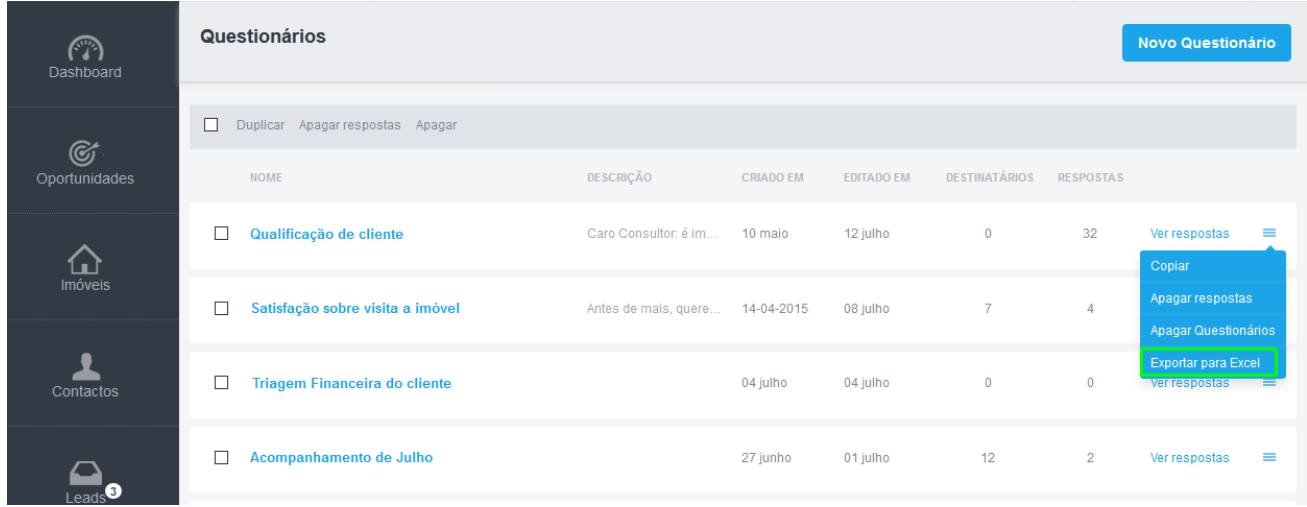

**4.** O seu questionário foi passado para excel:

A informação será dividida em colunas: **Nome**, **Email**, **Telefone** e as **diferentes questões**.

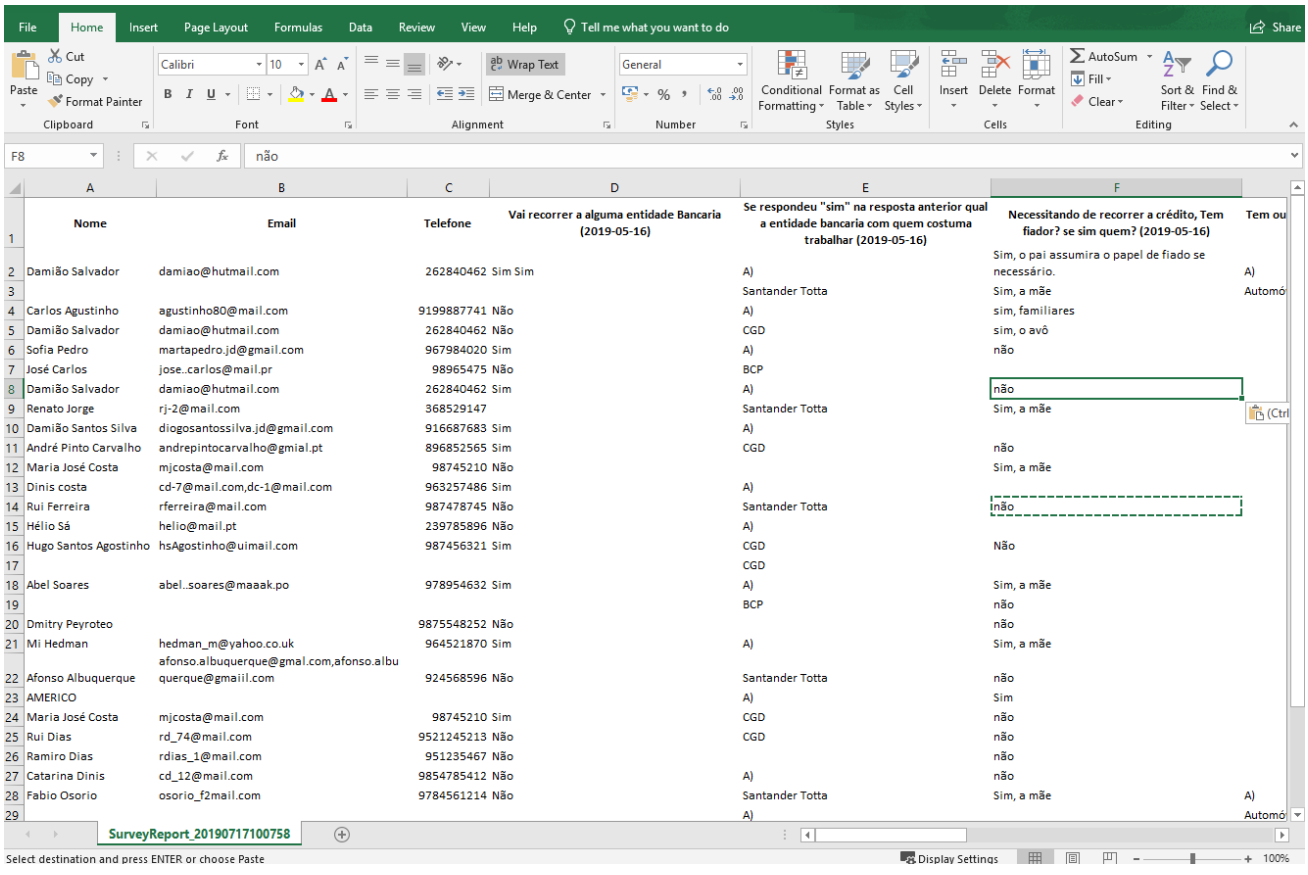

Saiba mais em: http://academia.egorealestate.com

..................................................................................................................................................................

**Questões:** [support@egorealestate.com](file://///storage/publico/Angelica%20Rivas/PDF/teste2/site/Academia-Passo%201/support@egorealestate.com)